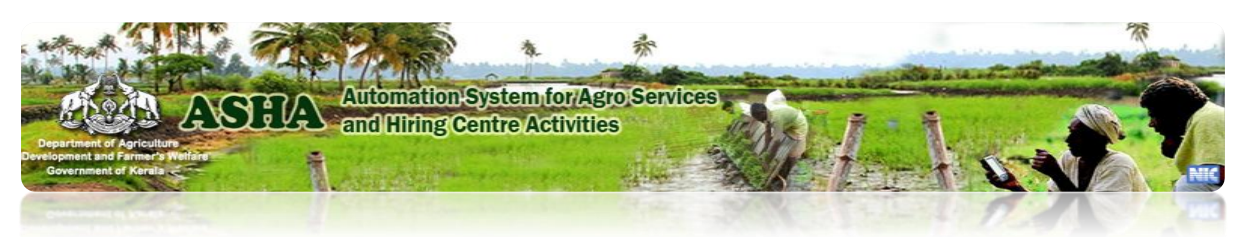

### **Frequently Asked Questions**

#### **How to do Customer Registration in ASHA Portal ?**

Any public can register with ASHA Portal using his/her Aadhaar Number, Farmer ID or mobile number. If mobile number is already registered with Aadhaar database or Farmer database, customer need not enter his personal details and address details again as it will be automatically fetched from Aadhaar/Farmer's database. If beneficiary is registered using mobile number, then personal details and address details have to be updated in ASHA Portal.

## **How to apply for Agricultural Services Online ?**

First register as a Customer in ASHA Portal. Then click Service Booking page under Eservices or Service Booking button under Online Services to avail Agricultural Services from the desired service centre.

#### **How to apply for Agricultural Services Offline ?**

Find out the Agroservice Centre and its service details from ASHA Portal and approach the service centre in person or contact the concerned service centre over phone. The Service centre official will capure the details and register for getting Agricultural Services.

### **How to know the service fee details ?**

The district-wise and service centre-wise service fee details are available under Service Fee Calculator in Citizen Services in ASHA Portal.

## What are the services provided by service centres ?

Hiring of Agricultural machinery, Agricultural Technicians and Agricultural Services including Estimated type of Agricultural services are also provided by Agroservice centres.

### **How to file a grievance/complaint/suggestion in ASHA Portal ?**

Click the Feedback menu for filing a grievance/suggestion/complaint in ASHA Portal. Provide mobile number and personal information along with nature of feedback and feedback. The submitted feedback will be forwarded to the concerned state Administrator for reply and reply will be available to concerned person for viewing, on giving the particular feedback reference number or mobile number.

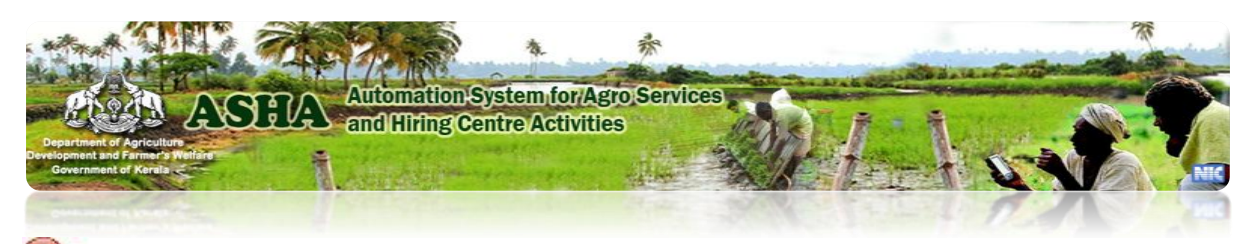

**Is Customer Registration one time for availing Agricultural Services across the State?**

Yes

# **How to update mobile number and address details of a registered Customer?**

Click Service booking button and login to ASHA Portal using existing User Name and Password. Click Edit Profile to update mobile number and address details. Click Submit button. Details will be updated after authenticating new mobile number using OTP.

## **How to do online payment ?**

Click Service booking button and login to ASHA Portal using existing User Name and Password. Click on Payment Pending. Then select the amount to paid.

### **How to know the service booking status ?**

Click Service booking button and login to ASHA Portal using existing User Name and Password. Click on Pending Request. The status of Service Booking will be displayed.